## **How to use the GIS Viewer?**

Operative Plan Change 60 - Open Space (2020) and Other Rezoning Matters

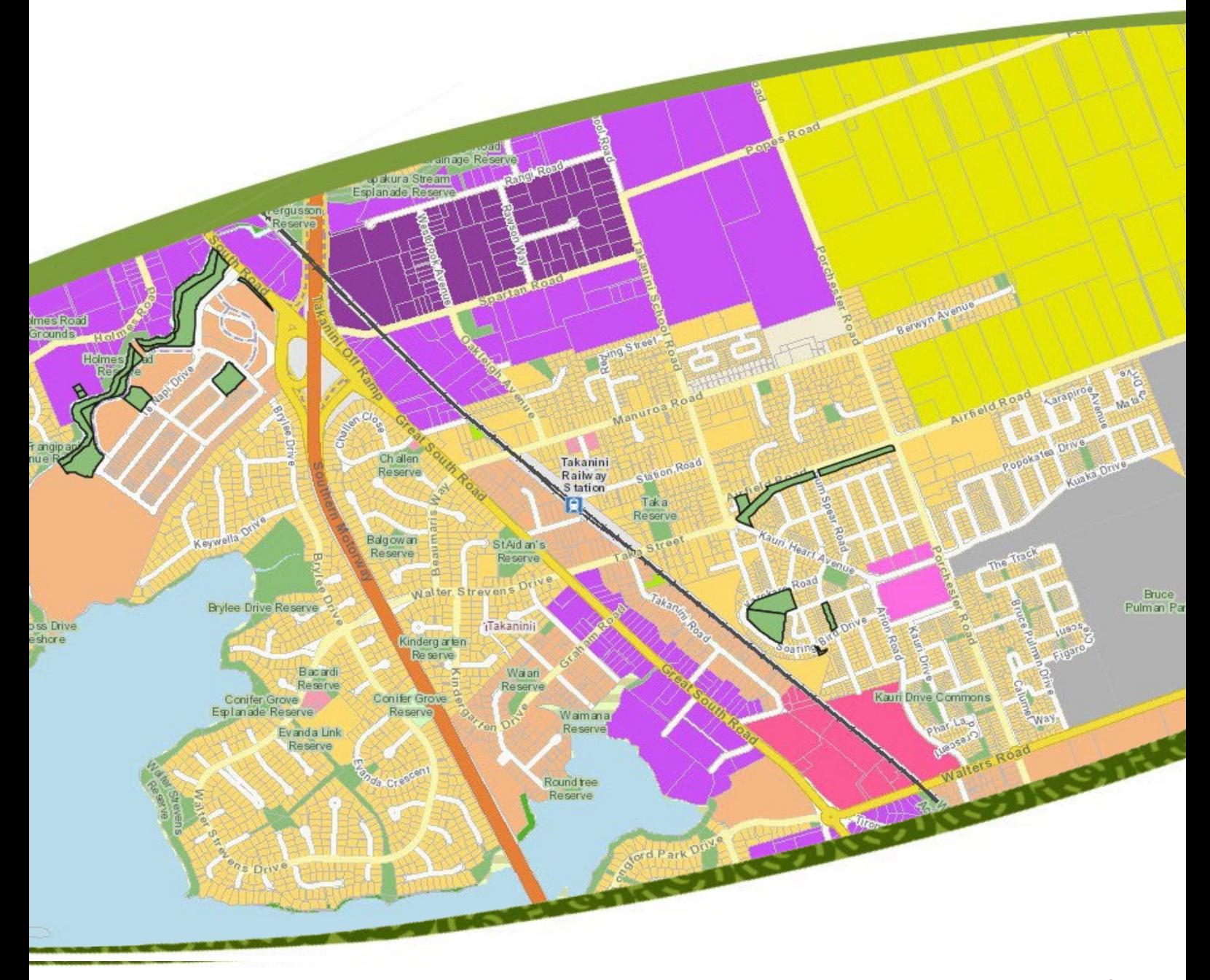

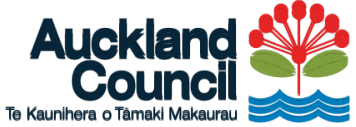

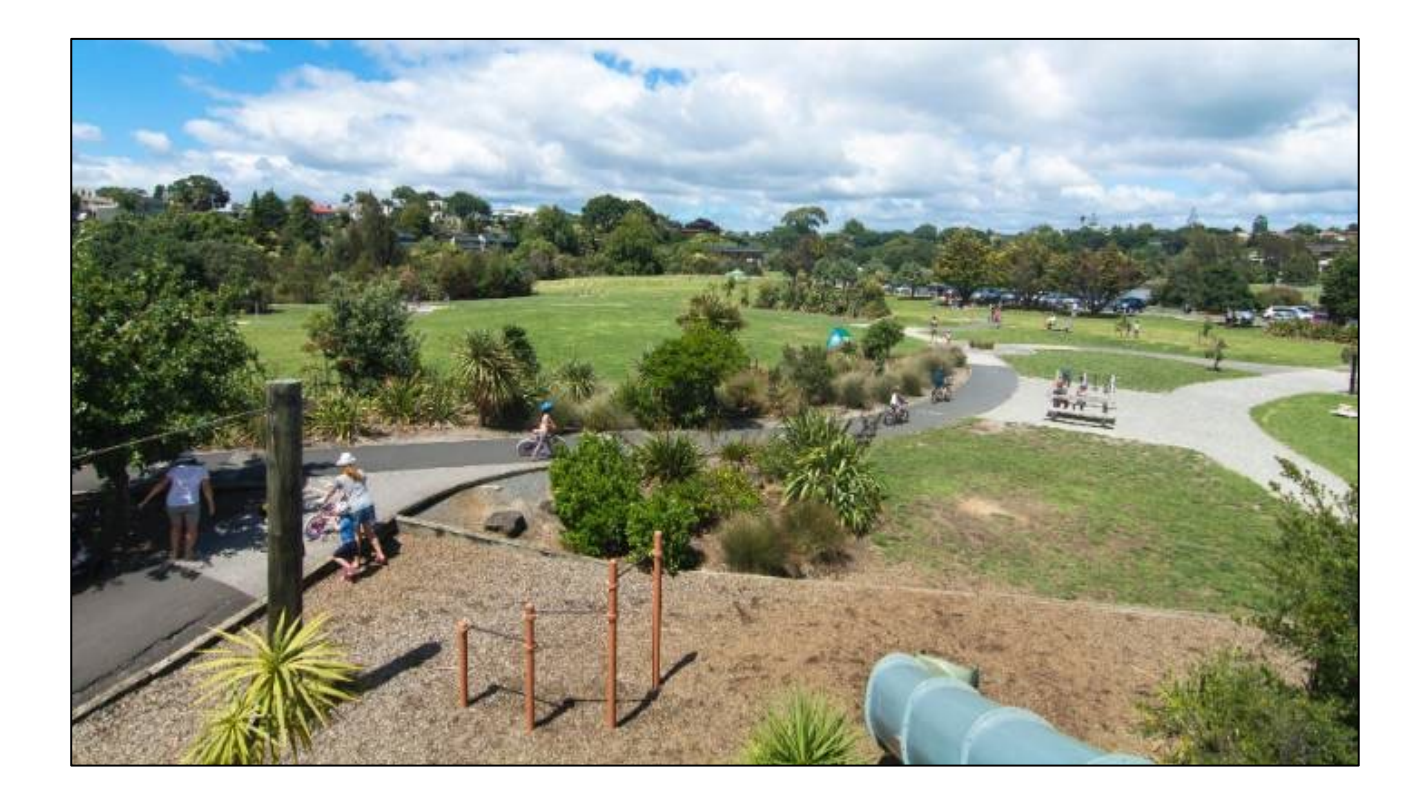

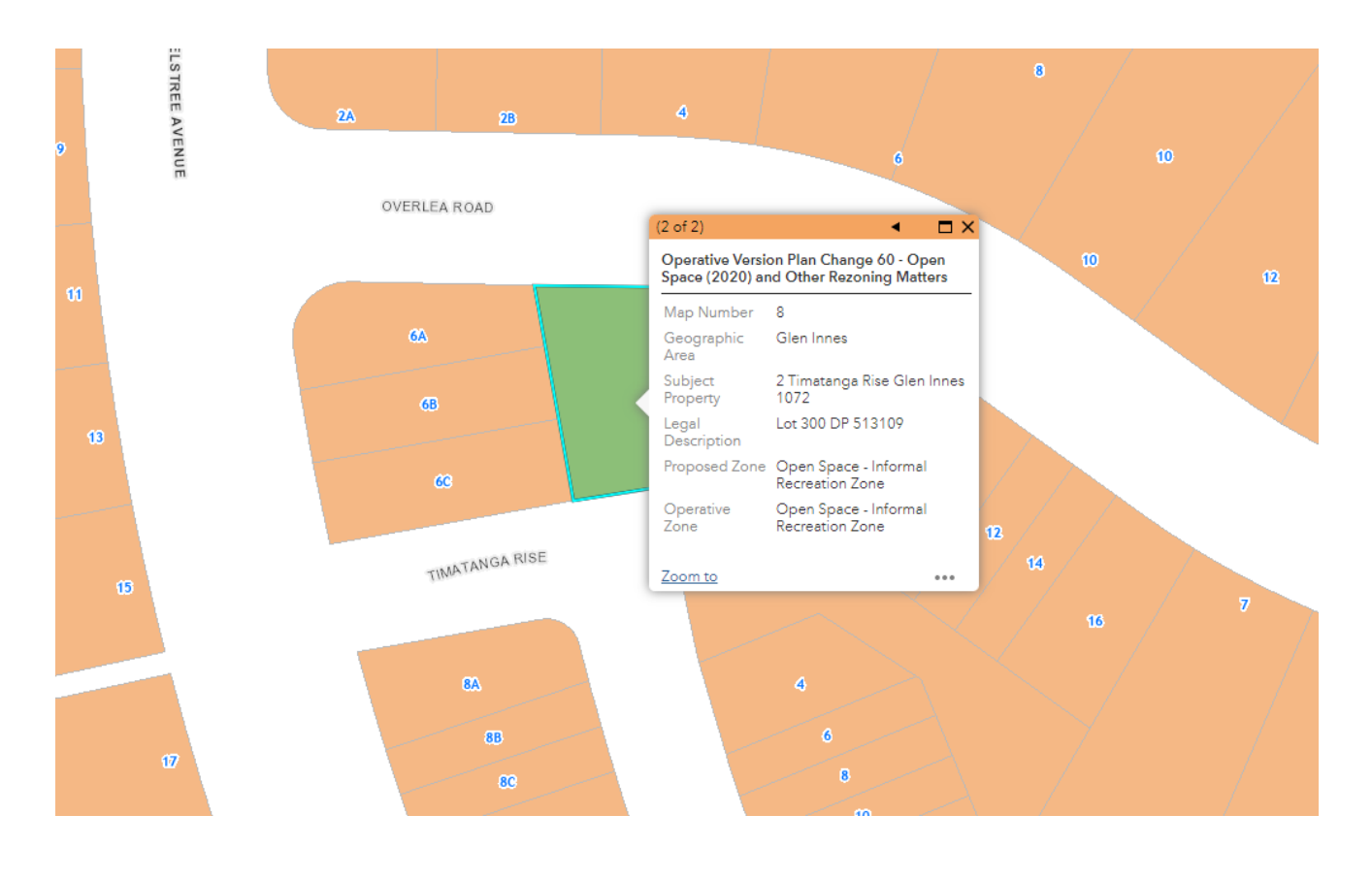

## **Operative Plan Change 60 – Open Space (2020) and Other Rezoning Matters in the Auckland Unitary Plan (Operative in part)**

## View legend

A legend displays the meaning of the symbols used to represent features on the map. Legends consist of examples of the symbols on the map with labels containing explanatory text. Legends have patches that show examples of the map symbols. Often, legend patches are points, straight lines, or rectangles that match the map symbols. The layer author may have customized the legend patches; for example, some areas are represented with patches of another shape, or rivers are drawn with a sinuous rather than a straight line.

The legend opens in the side pane and displays information about each layer that is visible at the current map scale or time range. Not all layers contain legend information.

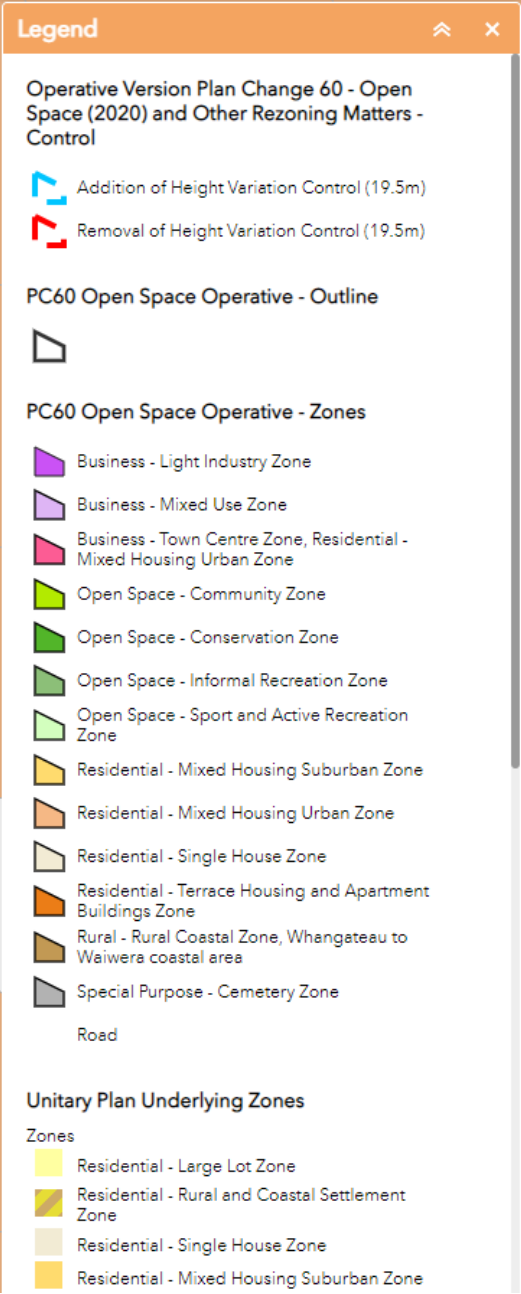

## Address Finder

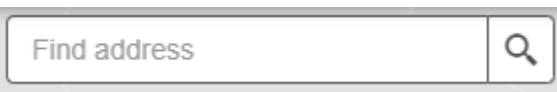

To help find if there is a zone change on the property please type in your address into the "Find Address" box and wait until it appears. Then click on the address. Enter keywords into the [search](https://doc.arcgis.com/en/arcgis-online/create-maps/search-locations.htm) box at the top of Map Viewer to find locations on the map, such as addresses, places, and points of interest.

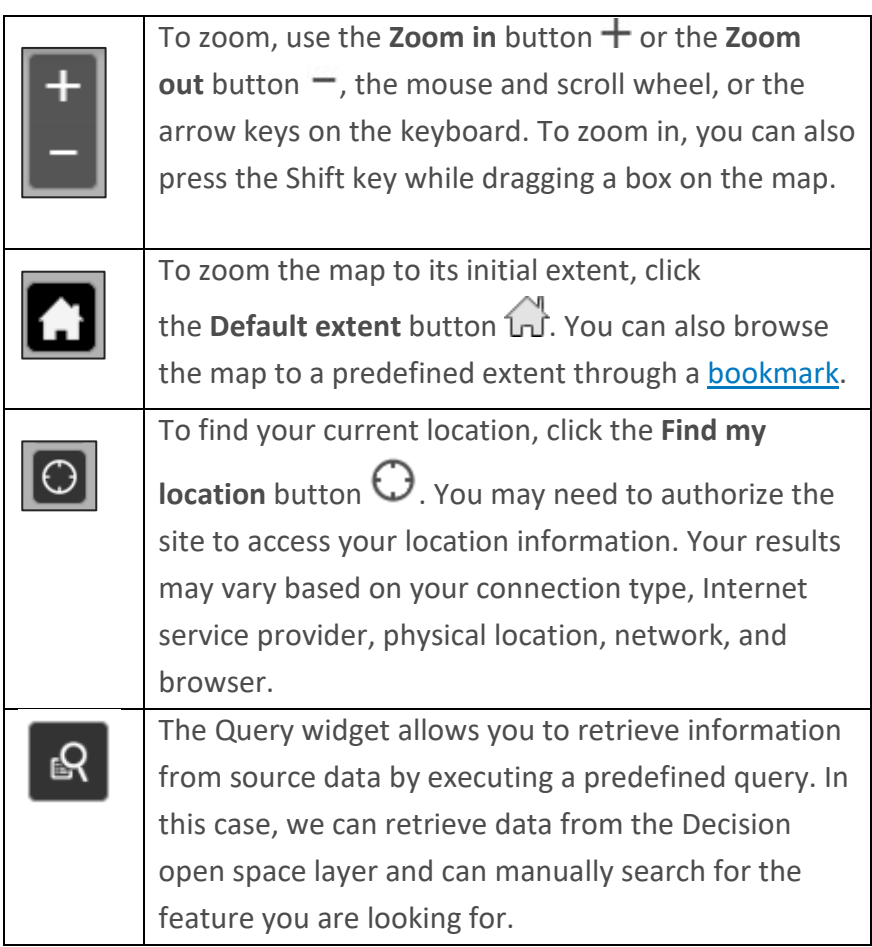

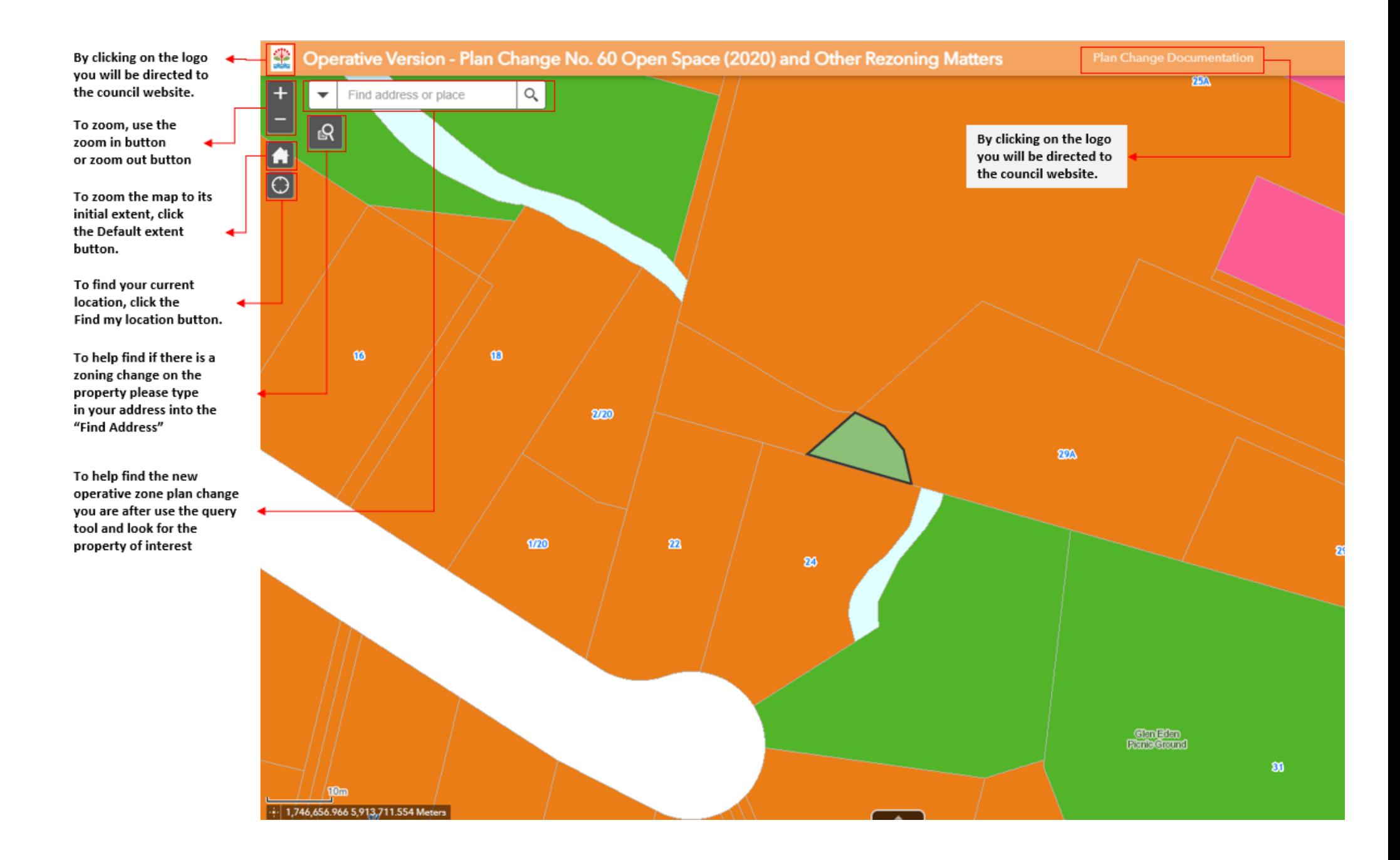

The figures below shows the configure box which displays information about the area, property of subject and Operative zoning

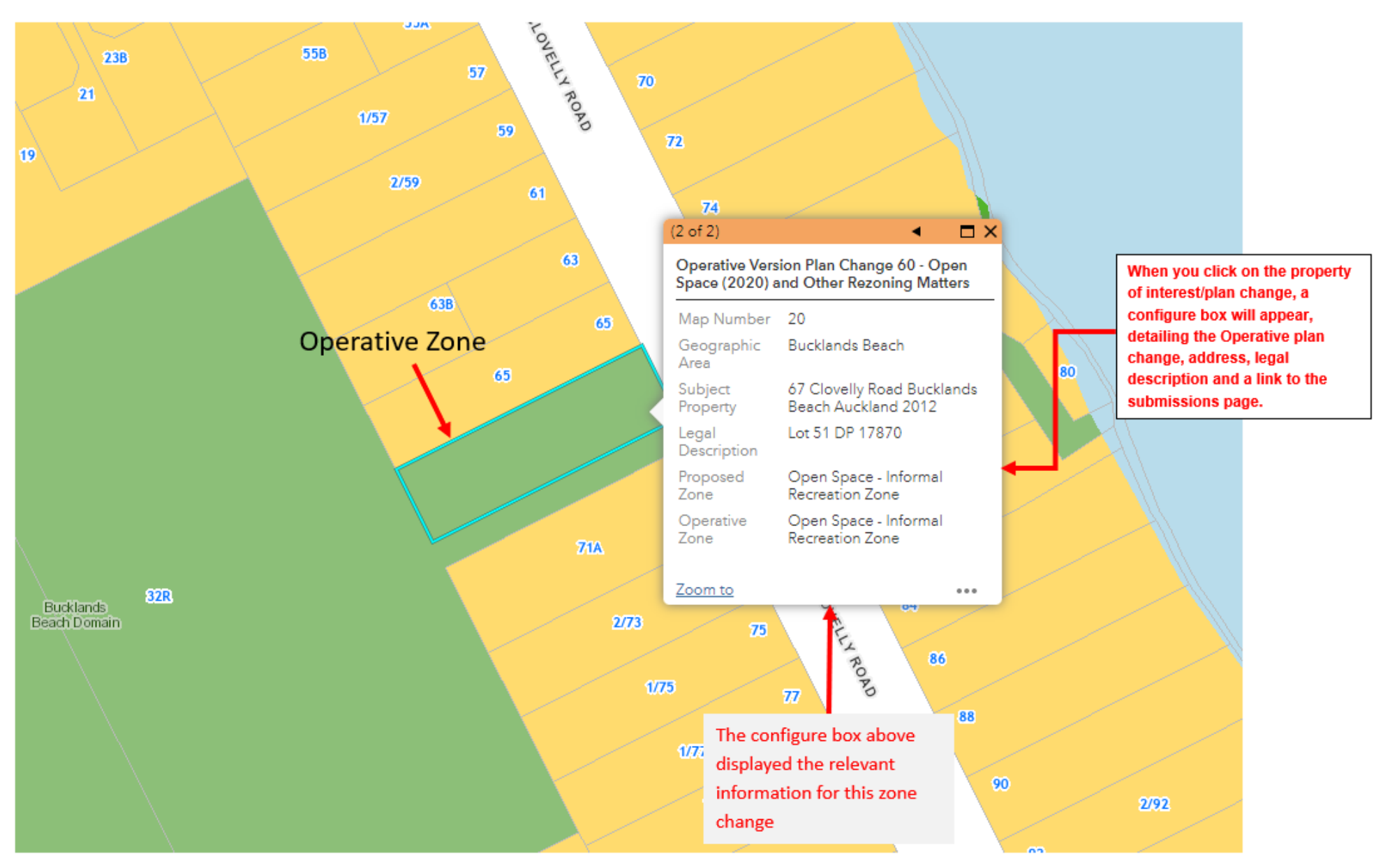

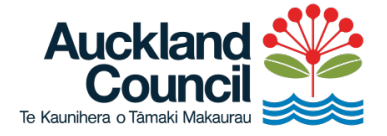

Find out more: phone 09 301 0101<br>or visit aucklandcouncil.govt.nz/